## **Подключение к конференции.**

1. После перехода с сайта Ассоциации на образовательный портал, Вам необходимо записаться на курс олимпиады.

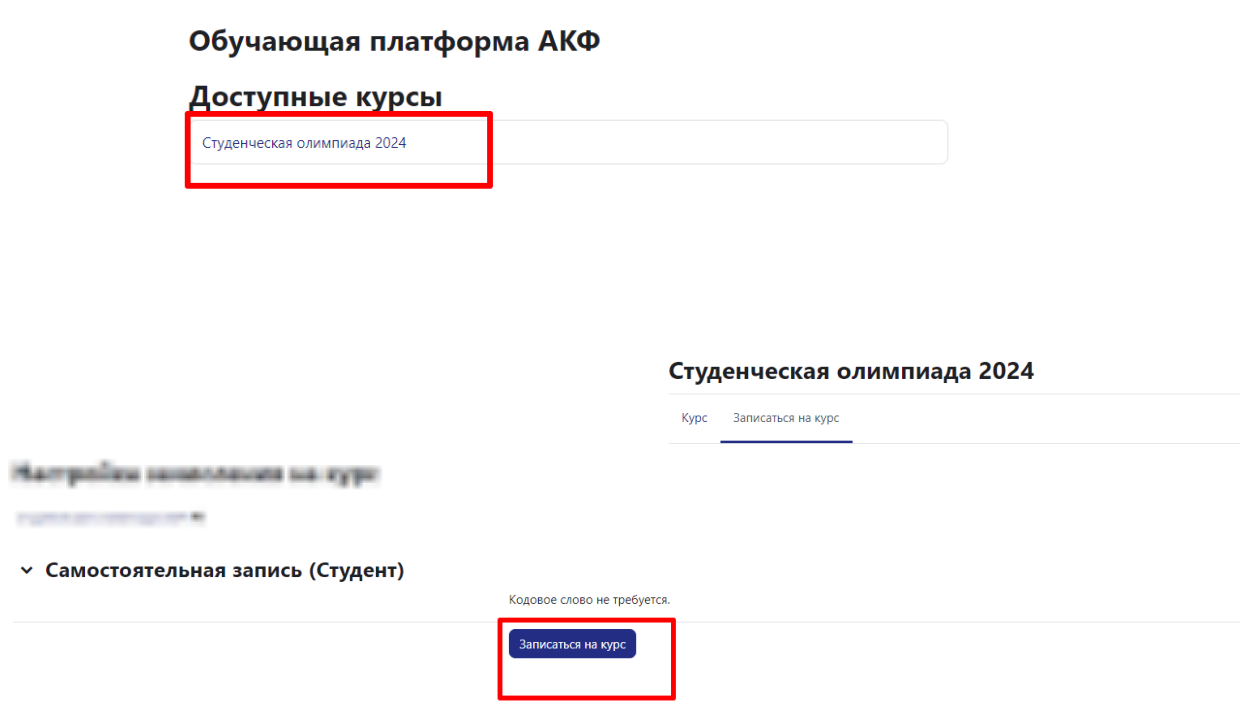

2. Далее на странице курса Вы увидите данные для подключения к конференции. К конференции вы можете подключиться лмбо по прямой ссылке, либо используя идентификатор и пароль.

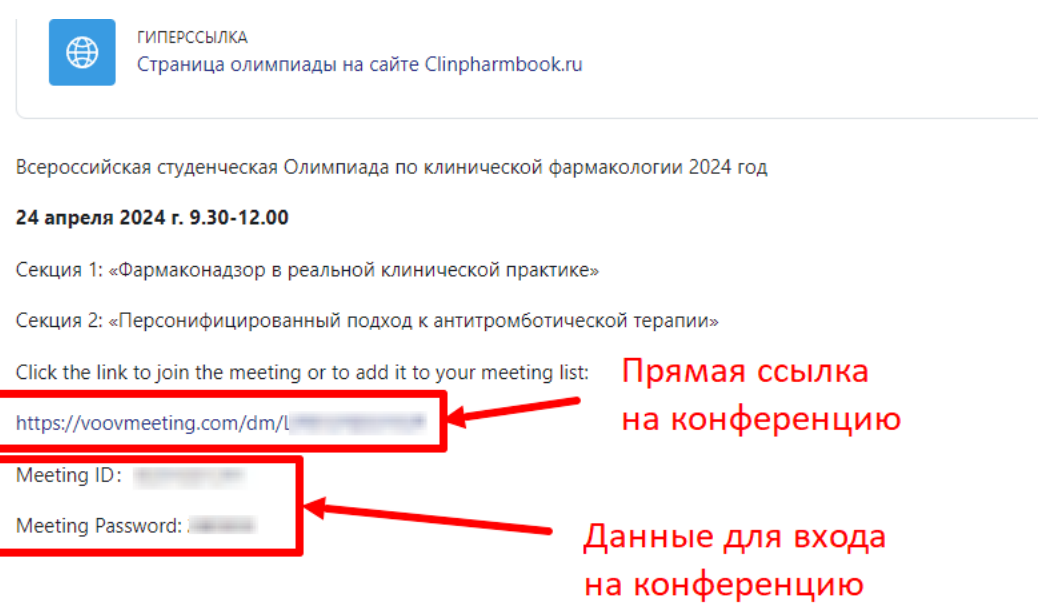

3. Если вы заходите по прямой ссылке Вам откроется окно для подключения, где вам необходимо нажать на кнопку «Join meeting»

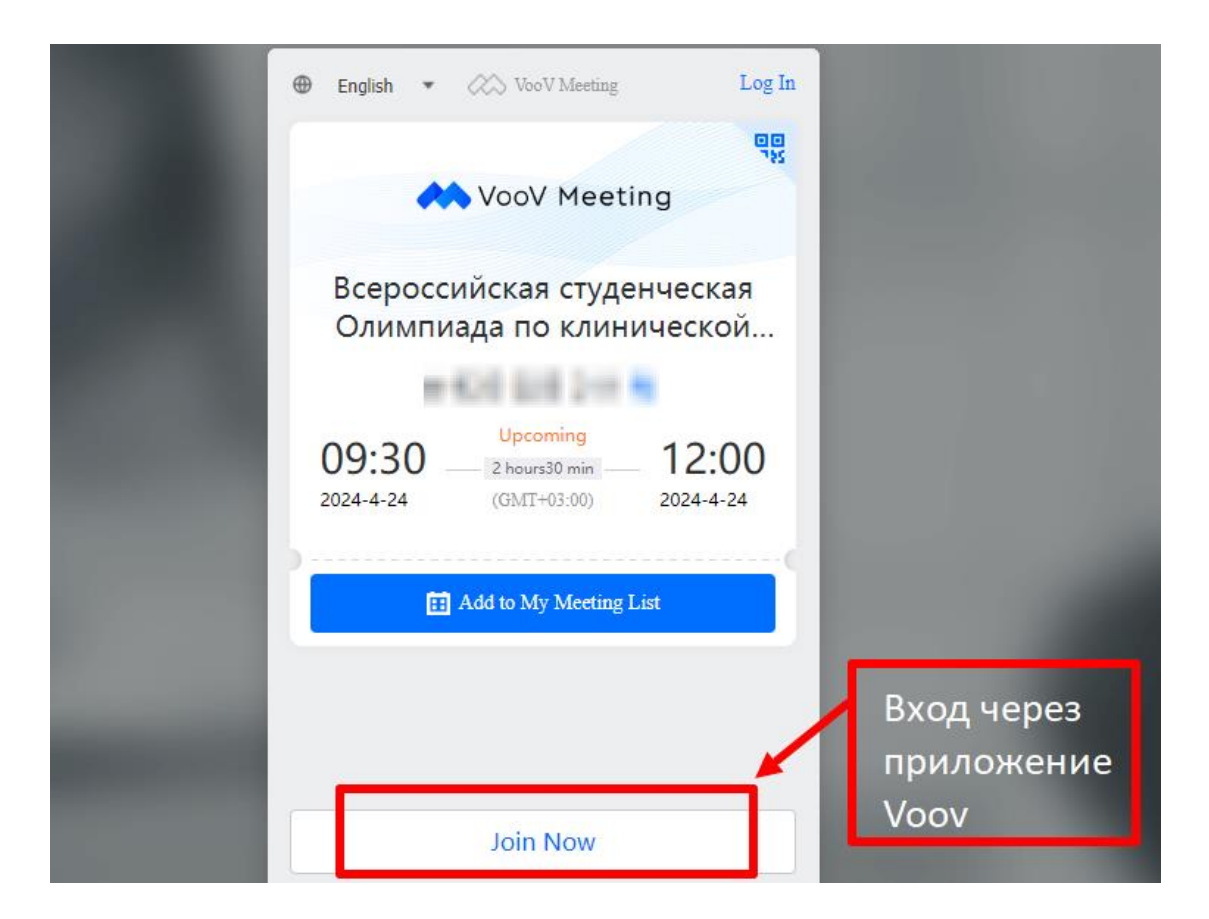

4. Вам высветиться окно, в котором необходимо нажать на «Открыть в приложении "Voov Meeting"

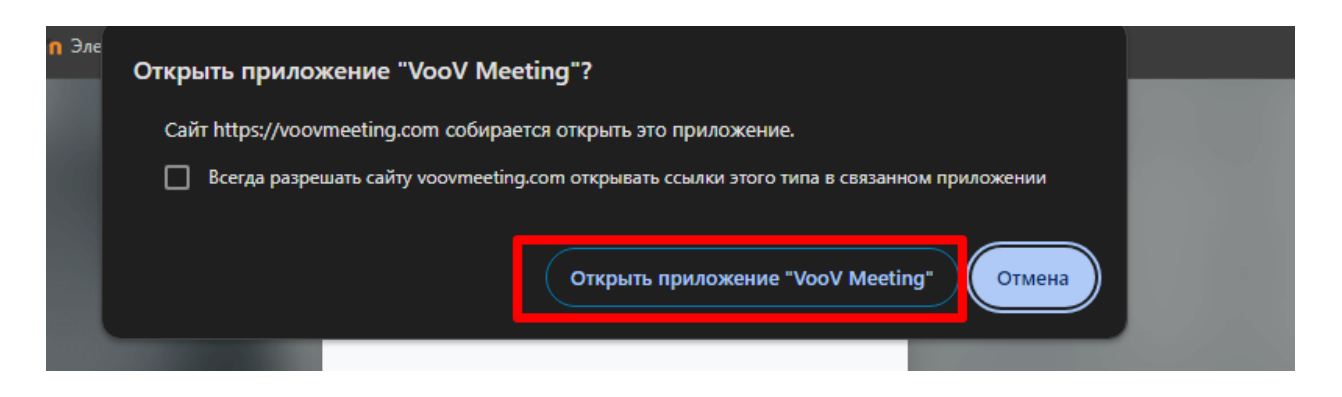

5. Далее у Вас запуститься приложение Voov (которое предварительно должно быть установлено у вас на ПК) и окно, в котором Вы указываете пароль конференции, Ваше Фамилию и Имя, отмечаете галочки включения звука, видео и микрофона. Затем нажимаете на «Enter Meeting»

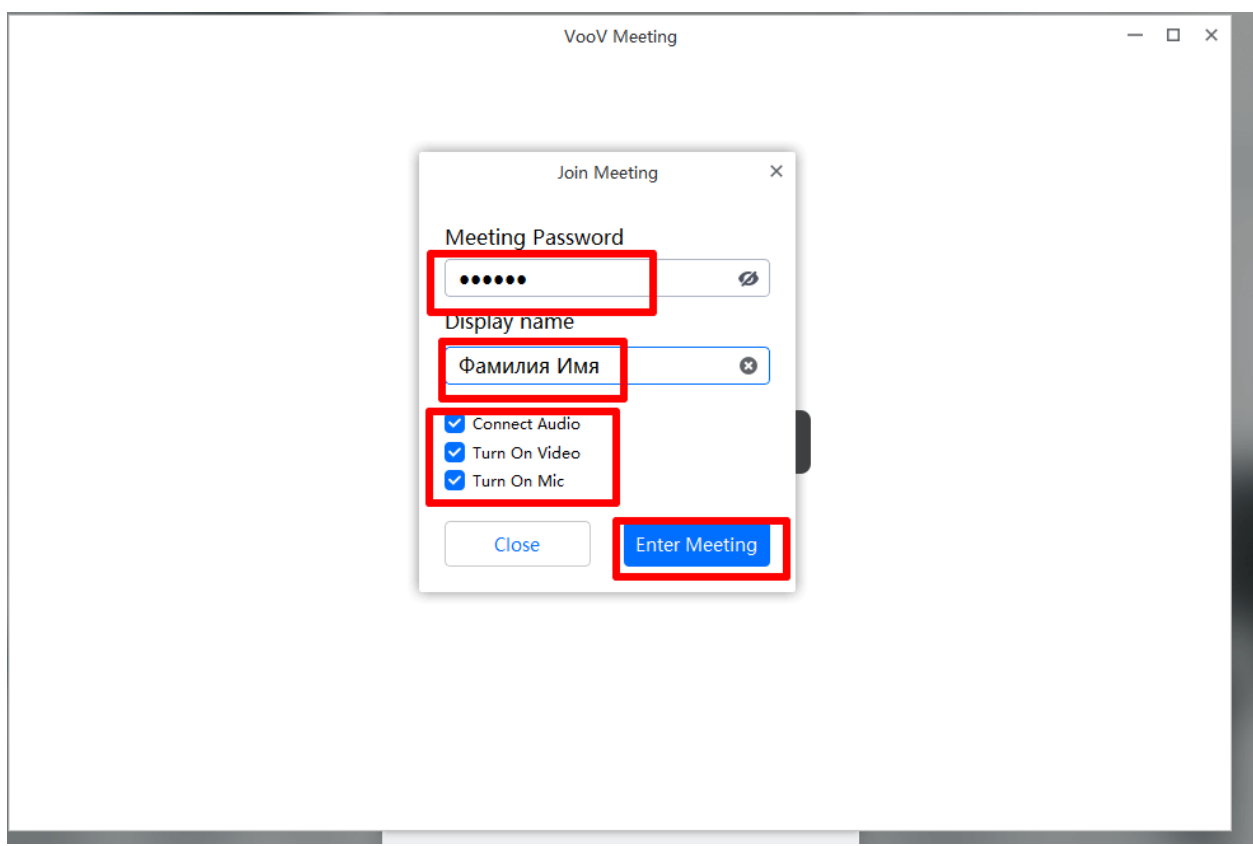

6. В следующем открывшемся окне вы нажимаете на показанные ниже настройки

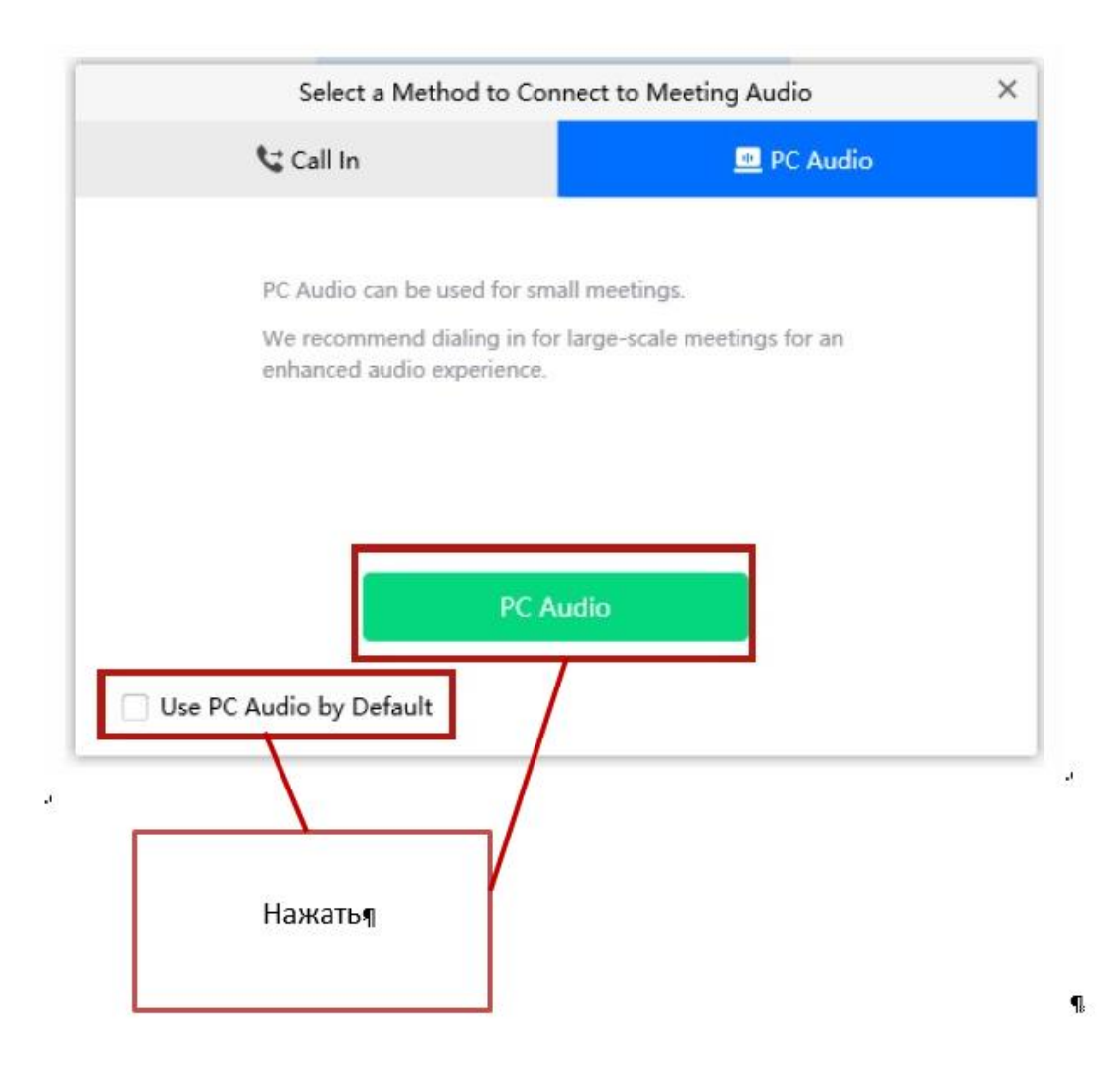

7. Для подключения к конференции по идентификатору, Вам необходимо открыть приложение Voov и в открывшемся окне нажать «Join meeting».

В следующем окне ввести ID конференции, Ваше Фамилию Имя, и поставить галочки в соответствующих настройках. Затем нажать «Join meeting». После ввести пароль конференции.

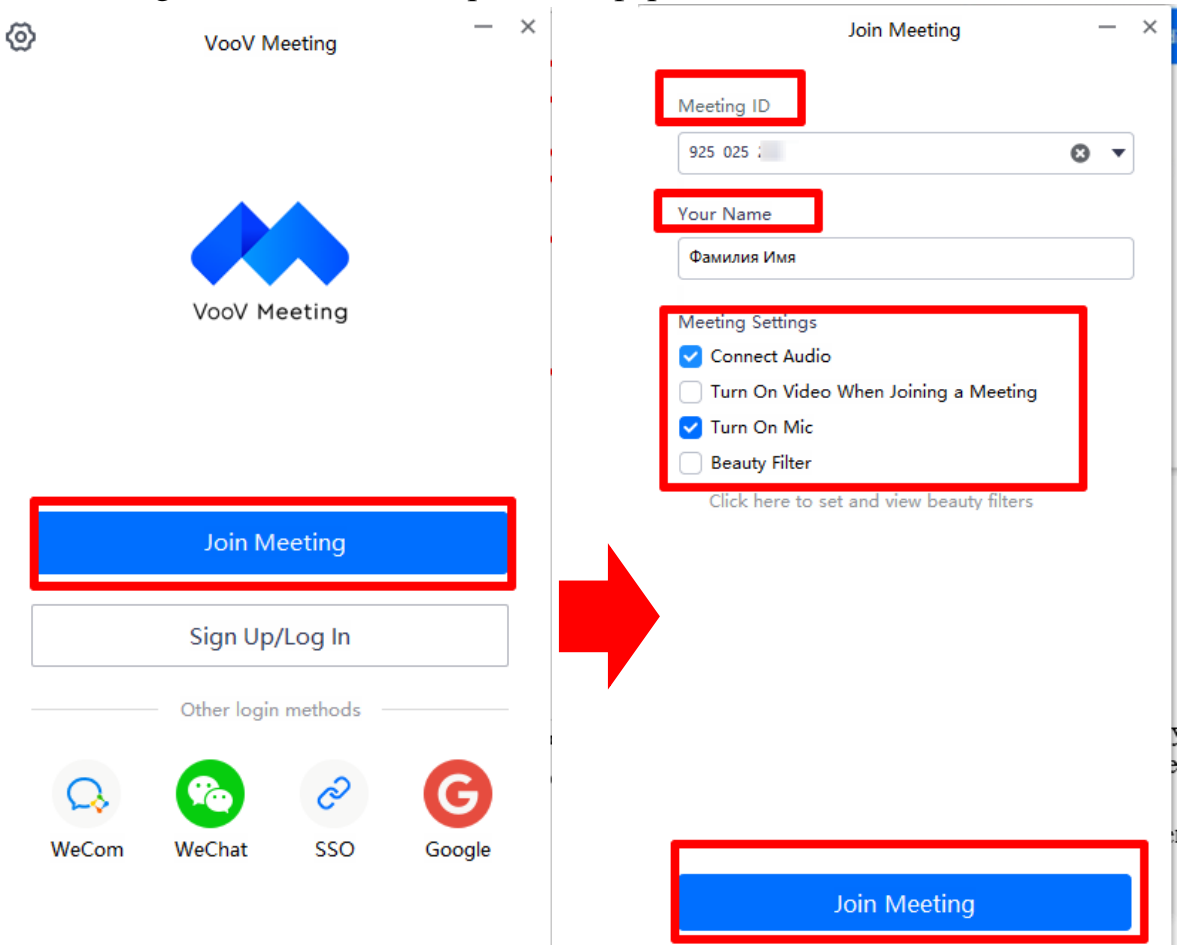

Примечание. **Не рекомендуется подключаться к конференции из браузера, так как функционал в таком случае ограничен!**